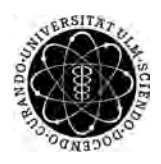

ulm university universität Im

Universität Ulm | 89069 Ulm | Germany **Fakultät für Fakultät für** 

**Ingenieurwissenschaften, Informatik und Psychologie** Institut für Datenbanken und Informationssysteme

# **Konzeption und Realisierung einer mobilen Anwendung zur Unterstützung von Diabetes-Patienten am Beispiel des Android Betriebssystems**

Bachelorarbeitan der Universität Ulm

#### **Vorgelegt von:**

William Fischer william.fischer@uni-ulm.de

#### **Gutachter:**

Prof. Dr. Manfred Reichert

**Betreuer:** Dr. Rüdiger Pryss

2018

Fassung 21. März 2018

c 2018 William Fischer

This work is licensed under the Creative Commons. Attribution-NonCommercial-ShareAlike 3.0 License. To view a copy of this license, visit http://creativecommons.org/licenses/by-nc-sa/3.0/de/ or send a letter to Creative Commons, 543 Howard Street, 5th Floor, San Francisco, California, 94105, USA.

Satz: PDF-LAT<sub>E</sub>X 2<sub>ε</sub>

#### **Kurzfassung**

Smartphones sind heutzutage ein fester Bestandteil unseres Alltags. Wir haben unsere kleinen Begleiter immer an unserer Seite, weil diese uns täglich mit ihren mobilen Anwendungen das Leben erleichtern. Über 80% der Menschen in Deutschland besitzt ein Smartphone. Dabei ist es nicht nur möglich mit Menschen auf der ganzen Welt zu kommunizieren, auch lässt sich einiges für die persönliche Gesundheit tun. Weltweit leiden 382 Millionen Menschen an Diabetes mellitus davon mehr als 6 Millionen in Deutschland. Diese Arbeit beschäftigt sich mit einer mobilen Anwendung, welche es Diabetikern ermöglicht die Kontrolle über ihren Krankheit zu behalten. Betroffene können die Applikation auf ihrem Smartphone benutzen, welche es ihnen erlaubt ihren Blutzuckerwert innerhalb kürzester Zeit einzuspeichern. Außerdem haben die an Diabetes Erkrankten die Möglichkeit mit der App Daten zu klinischen Studien zu erfassen, analysieren und auszuwerten. Die Blutzuckerwerte lassen sich anschließend grafisch darstellen. Dies soll das Leben der Diabetiker positiv beeinflussen und ihnen eine Unterstützung zu ihrer Behandlung bieten.

#### **Danksagung**

An dieser Stelle möchte ich mich bei den Personen bedanken, die mich auf dem Weg zum erfolgreichem Abschluss dieser Bachelorarbeit unterstützt haben. Ein besonderer Dank gebührt hierbei Dr. Rüdiger Pryss, welcher mich bei dieser Arbeit betreut und bei der Themenfindung Unterstützung hat. Außerdem möchte ich mich bei Prof. Dr. Manfred Reichert für die Genehmigung sowie Begutachtung dieser Arbeit bedanken. Ein Dank gebührt auch meiner Familie und meinen Freunden, welche mir immer zur Seite standen.

# **Inhaltsverzeichnis**

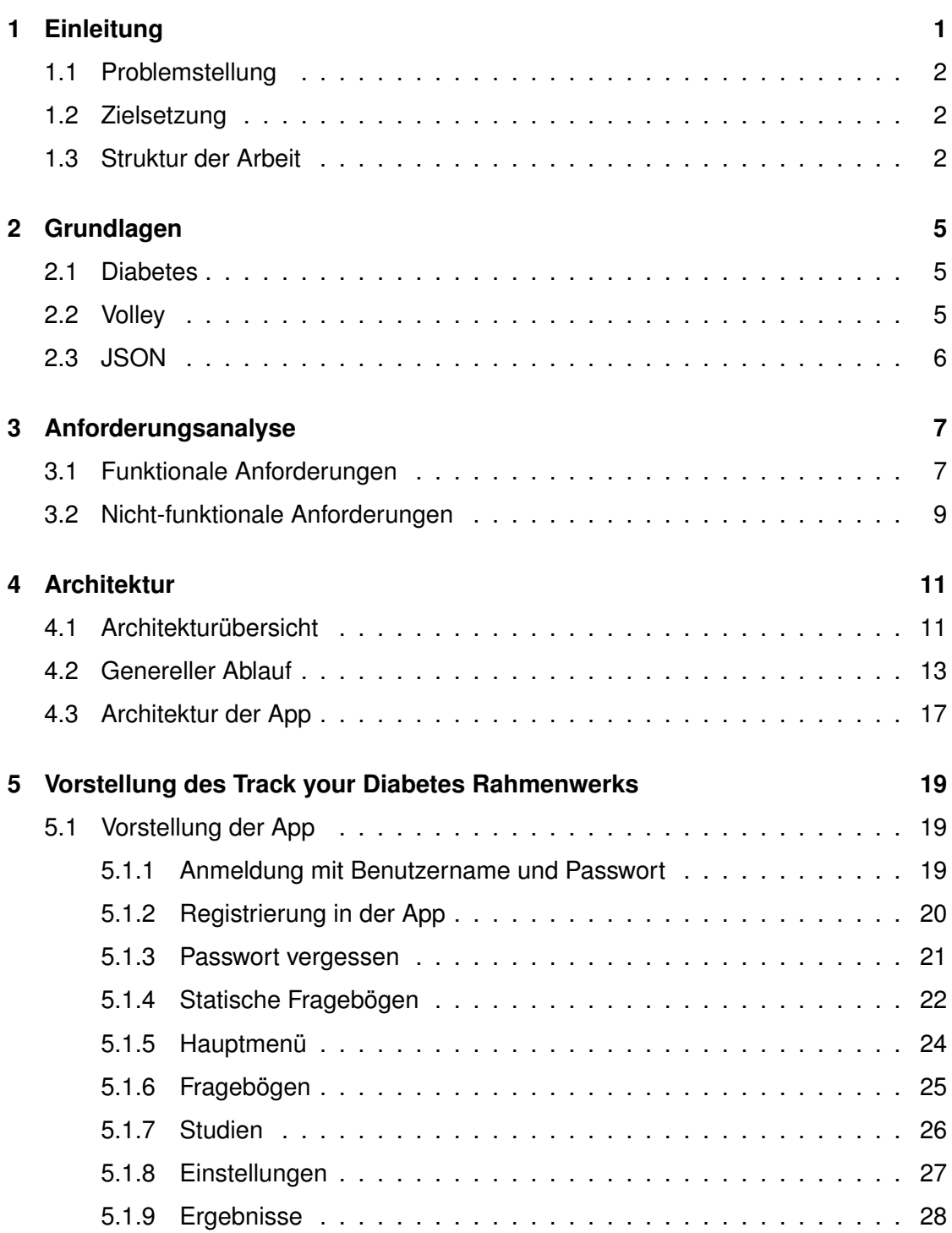

#### *Inhaltsverzeichnis*

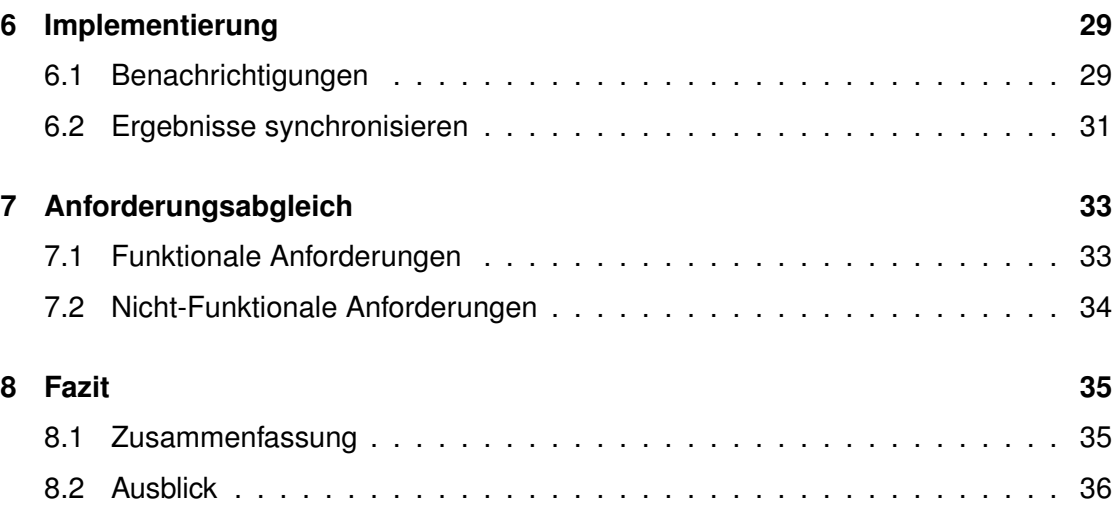

## **Einleitung**

**1**

<span id="page-8-0"></span>Weltweit leiden Schätzungen zufolge 382 Millionen Menschen an Diabetes mellitus, welches auch als Zuckerkrankheit bekannt ist[\[1\]](#page-44-0). Bei Diabetes mellitus handelt es sich um eine chronische Hyperglykämie charakterisierte Regulationsstörung des Stoffwechsels[\[2\]](#page-44-1). Der Alltag einer an Diabetes erkrankten Person muss an die Krankheit angepasst werden. So müssen Diabetiker Acht darauf geben, wie viele aber auch welche Kalorien sie zu sich nehmen. Dies dient zur Kontrolle des Blutzuckerspiegels, welchen die Betroffenen gegebenenfalls mit Tabletten oder Insulinspritzen regulieren müssen um diesen auf einem neutralen Level zu halten. Ebenfalls sollte den chronischen Komplikationen durch die Krankheit,welche zu Schäden an Organen führen können, entgegengewirkt werden[\[3\]](#page-44-2). Durch regelmäßige ärztliche Kontrollen kann der Betroffene feststellen welchen Typ Diabetes er hat und in welchem Rahmen sich dieser behandeln lassen soll. Indem der Betroffene seinen Alltag dokumentiert und seinen Blutzuckerspiegel ständig unter Kontrolle hat, kann festgestellt werden in welchem Maße die Behandlung anschlägt. Das Festhalten der Tagesaktivitäten und des Blutzuckerwerts erweisen sich jedoch meist als störender Faktor im Alltag. In der Regel muss dafür ein Tagebuch mitgetragen werden, in dem die Daten erfasst werden sollen. Es erweist sich jedoch als keine leichte Aufgabe sein Tagebuch nicht auch einmal zu vergessen und dieses überall griffbereit zu haben. So werden oft auch erst weit später die Daten erfasst an welche man sich zurückerinnern muss. Die Aussagekraft eines solchen Tagebuchs ist daher eher als zu gering einzustufen, da die Details oft vernachlässigt werden. Da heutzutage über 80% der Deutschen ein Smartphone besitzt[\[4\]](#page-44-3) würde sich dieses als perfekte Lösung für oben geschildertes Problem ergeben. Smartphones bieten die Möglichkeit Applikationen

#### *1 Einleitung*

zu starten, welche uns fertige Fragebögen anzeigen können. Diese lassen sich auch direkt auf dem Smartphone beantworten.

#### <span id="page-9-0"></span>**1.1 Problemstellung**

Die Blutzuckerkontrolle steht bei der Behandlung von Diabetes an oberster Stelle. Die streng strukturierte Selbstbeobachtung mittels Fragebögen soll dem Patienten dazu dienen seine Behandlung an seine Bedürfnisse anzupassen. Dies kann mittels einer "mobile crowd sensing" Lösung realisiert werden. Durch diese kann eine große Menge an Daten von verschiedenen Benutzern gesammelt und ausgewertet werden[\[5\]](#page-44-4). Somit ergibt sich folgende Problemstellung. Betroffene müssen in der Lage sein ihren Blutzuckerwert und weitere Aktivitäten auf dem Smartphone zu jedem beliebigen Zeitpunkt ausfüllen zu können.

#### <span id="page-9-1"></span>**1.2 Zielsetzung**

Das Ziel dieser Arbeit soll es sein, Patienten mit Diabetes eine Möglichkeit zu geben ihre Krankheit besser verfolgen zu können. Mit Hilfe von Apps lässt sich das Smartphone in ein Multifunktionstool umwandeln, welches unseren Alltag erleichtern kann. Eine Applikation die Fragebögen zur Verfügung stellt und unsere Daten erfasst, wäre eine Erleichterung für die Patienten aber auch die Ärzte.

#### <span id="page-9-2"></span>**1.3 Struktur der Arbeit**

Die Arbeit ist wie folgt strukturiert. Zunächst wird das Krankheitsbild der Zuckerkrankheit genauer erläutert. Außerdem wird auf technische Grundlagen eingegangen. Anschließend werden verwandte Arbeiten vorgestellt und diskutiert. In der darauf folgenden Anforderungsanalyse wird festgelegt, was erforderlich ist um die genannten Ziele der Arbeit zu erreichen. Es folgen theoretische Umsetzungsmöglichkeiten, gefolgt von der

praktischen Umsetzung. Mittels eines Anforderungsabgleichs werden die erreichten Ziele überprüft und somit die Arbeit beendet.

# **2**

### **Grundlagen**

#### <span id="page-12-1"></span><span id="page-12-0"></span>**2.1 Diabetes**

Da es sich bei Diabetes mellitus um eine chronische Hyperglykämie charakterisierte Regulationsstörung des Stoffwechsels handelt, folgen oft Langzeitschäden an Organen. Vor allem betroffen dadurch sind die Augen, Nieren, Blutgefäße und das Herz.[\[3\]](#page-44-2) Die große Mehrheit an betroffenen Fällen lässt sich in zwei Kategorien aufteilen. Diabetes Typ-1 und Diabetes Typ-2. Bei Diabetes Typ-1 handelt es sich um einen defekt der Insulinsekretion. Dies wird verursacht durch die Zerstörung der Insulin produzierenden Beta-Zellen. Bei dem öfter vorkommenden Diabetes Typ-2 reagiert der Körper oder genauer die Körperzellen vermindert auf Insulin. Zusammen mit einem defekt der Funktion von Beta-Zellen führt dies zu Diabetes[\[6\]](#page-44-5).

#### <span id="page-12-2"></span>**2.2 Volley**

Volley ist eine HTTP Bibliothek für Android, welche es erlaubt den Datenverkehr im Netzwerk zu bewältigen[\[7\]](#page-44-6). Jegliche Art von Anfrage welche mit Volley verarbeitet wird, wird in einen eigens dafür vorgesehenen Thread ausgelagert. Das heißt die Anfrage wird asynchron durchgeführt. Dies ist notwendig, damit die App bei einer Anfrage nicht abstürzt sondern in vollem Umfang weiter zu bedienen ist. In diesem Projekt wird jede Anfrage, welche an die API verschickt wird mittels Volley bewerkstelligt.

#### *2 Grundlagen*

#### <span id="page-13-0"></span>**2.3 JSON**

JavaScript Object Notation(JSON) dient als Datenformat, welches dazu verwendet wird Daten zu speichern und auszutauschen. JSON ist für den Menschen relativ leicht zu lesen und ist für Rechner einfach zu interpretieren. Folgende Abbildung [2.1](#page-13-1) zeigt den einfachen Aufbau eines JSON Objekts[\[8\]](#page-44-7). Dieses fängt mit einer öffnende geschweifte Klammer an und endet mit einer geschlossenen geschweiften Klammer. Die Werte und deren Kennzeichnungen, welche durch einen Doppelpunkt getrennt sind, können innerhalb eines solchen Objekts hinterlegt werden. Mehrere solcher Werte können in einem Objekt gespeichert werden, indem man diese durch ein Komma trennt.

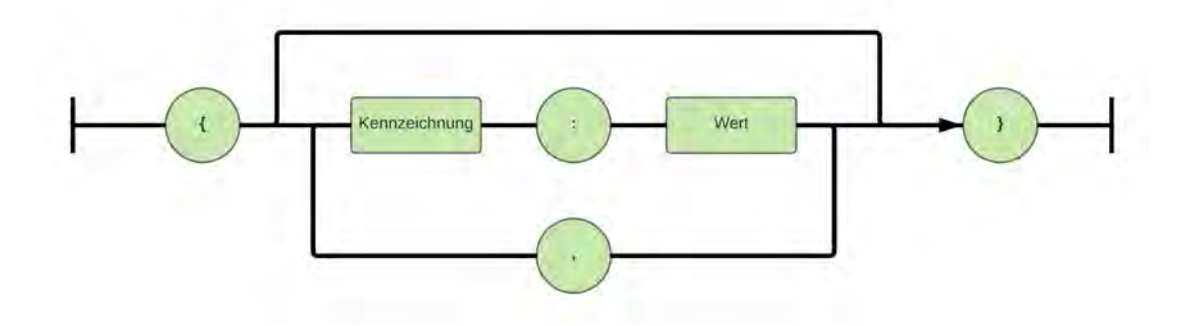

<span id="page-13-1"></span>Abbildung 2.1: Aufbau eines JSON Objekts

# **3**

# **Anforderungsanalyse**

<span id="page-14-0"></span>In diesem Kapitel werden die Anforderungen an das Projekt definiert. Diese werden in funktionale und nicht-funktionale Anforderungen unterteilt.

#### <span id="page-14-1"></span>**3.1 Funktionale Anforderungen**

In diesem Abschnitt werden die funktionalen Anforderungen an die App gezeigt. In folgender Tabelle werden die wichtigsten Funktionen erläutert, welche dem Benutzer geboten werden.

<span id="page-14-2"></span>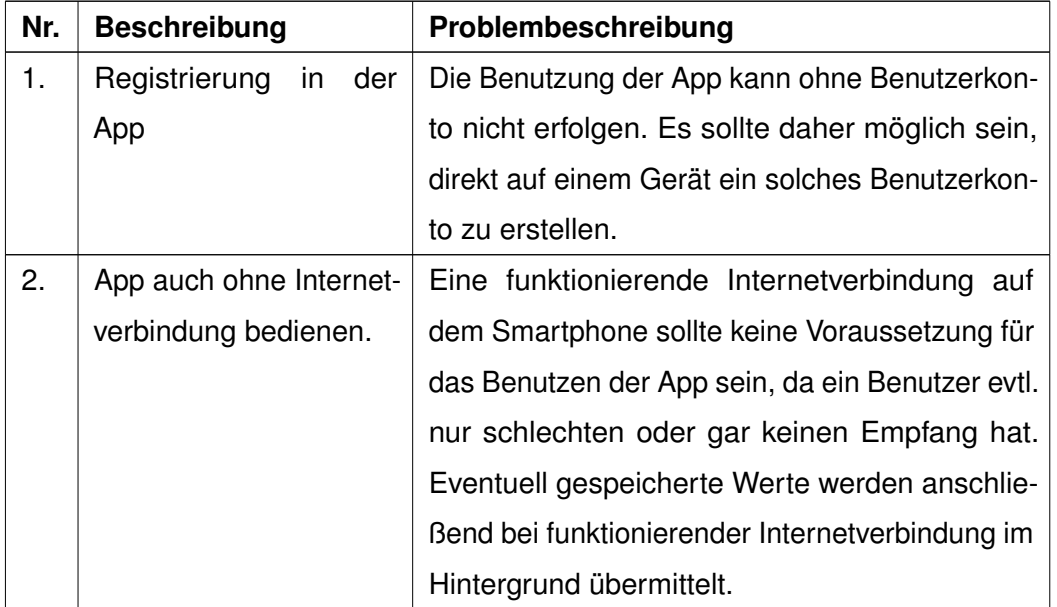

#### *3 Anforderungsanalyse*

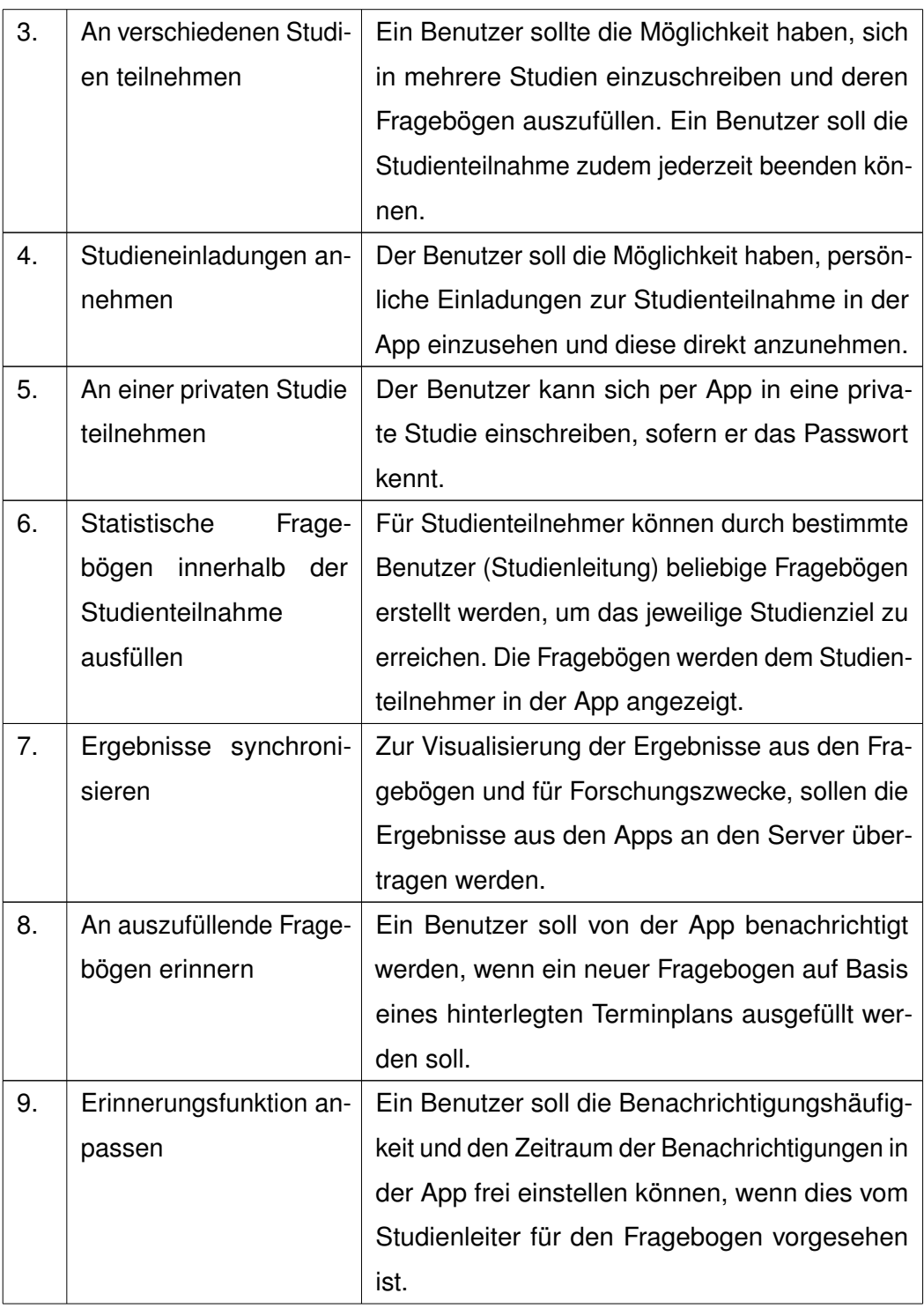

|  |          | 10. Ergebnisse in der App   Um die zeitliche Entwicklung in der App direkt |
|--|----------|----------------------------------------------------------------------------|
|  | anzeigen | anzeigen zu können, sollen die Ergebnisse aus                              |
|  |          | dem Fragebogen visualisiert werden.                                        |

Tabelle 3.1: Funktionale Anforderungen

#### <span id="page-16-0"></span>**3.2 Nicht-funktionale Anforderungen**

Bei den nicht-funktionalen Anforderungen wird Bezug darauf genommen, wie die App mit Aspekten wie Aussehen, Handhabung und Datenschutz umgeht.

<span id="page-16-1"></span>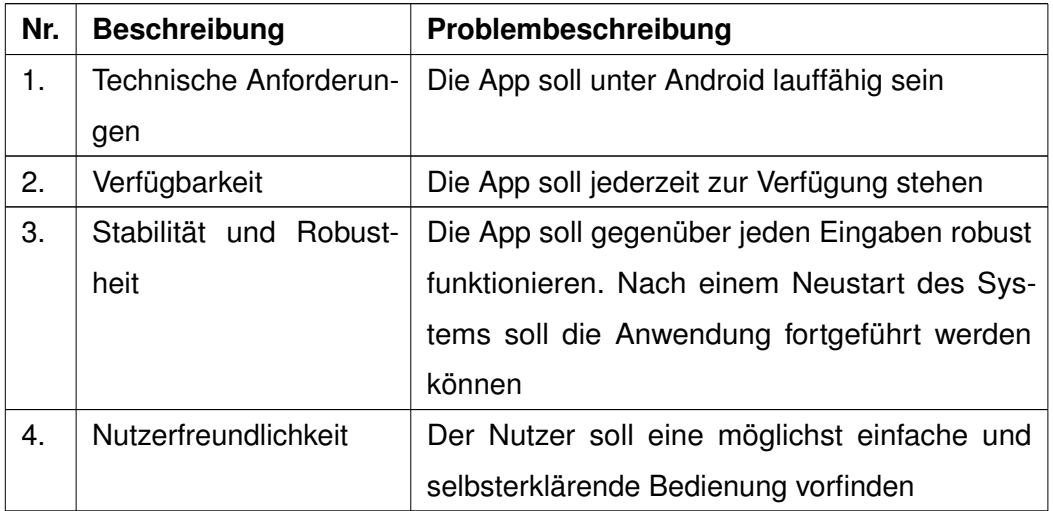

Tabelle 3.2: Nicht-funktionale Anforderungen

# **4**

# **Architektur**

<span id="page-18-0"></span>Dieses Kapitel beschreibt die Architektur des Track your Diabetes Projekts. Angefangen mit einer kurzen Übersicht der Architektur in Kapitel [4.1](#page-18-1) geht es weiter mit dem typischen Ablauf in Kapitel [4.2.](#page-20-0) Abgeschlossen wird mit der Architektur der App in Kapitel [4.3.](#page-24-0)

#### <span id="page-18-1"></span>**4.1 Architekturübersicht**

Das Projekt Track your Diabetes besteht aus zwei Komponenten. Dem Server und der Applikation für Android Smartphones. Die App wurde nativ für Android, also in Java entwickelt. Der Server, sowie die REST-ähnliche JSON-API wurden vom Institut für Datenbanken und Informationssysteme bereitgestellt. Jegliche Kommunikation zwischen der App und dem Server findet über die API statt. Es wird nie auf Daten direkt vom Server zugegriffen. Abbildung [4.1](#page-19-0) zeigt einen Überblick der einzelnen Komponenten.

<span id="page-19-0"></span>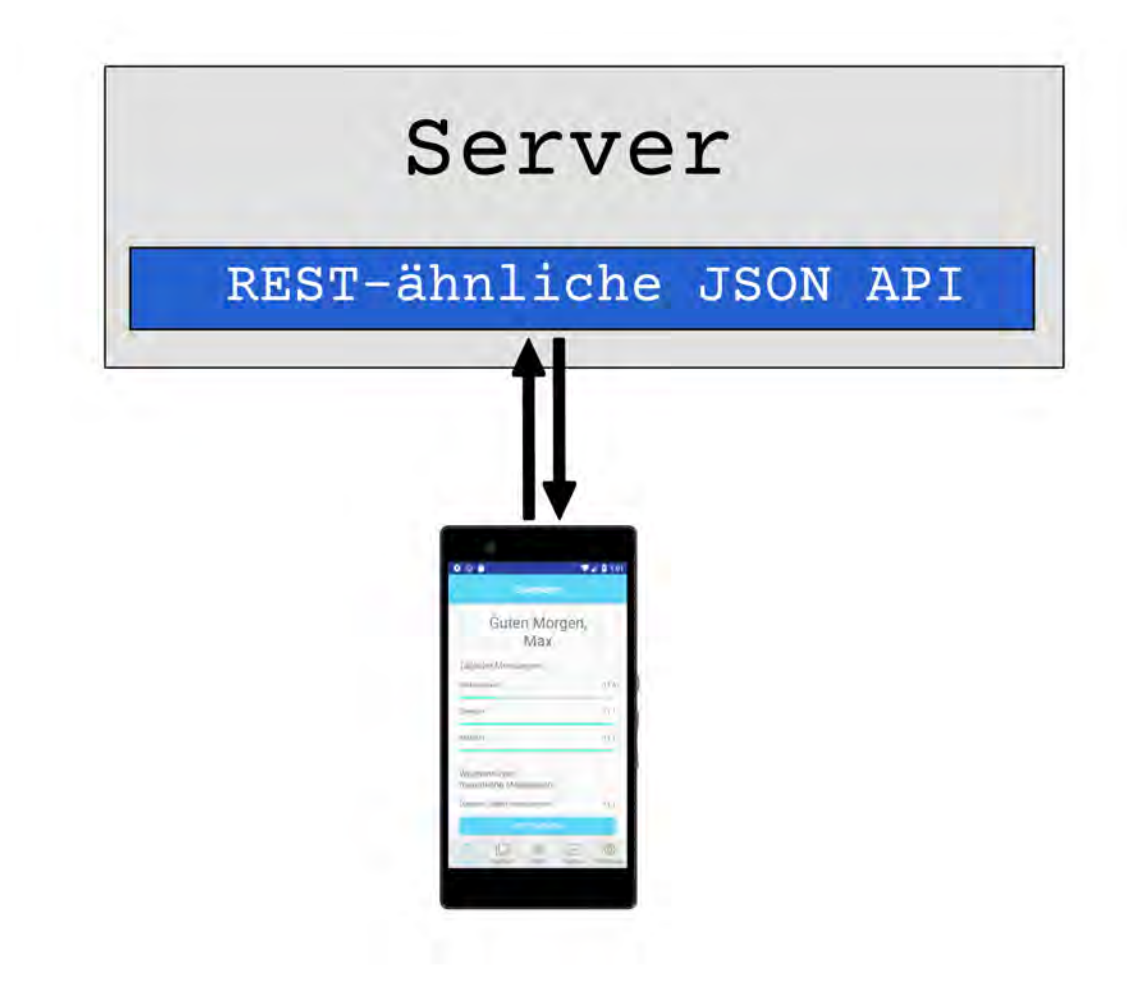

Abbildung 4.1: Übersicht der Architektur

#### <span id="page-20-0"></span>**4.2 Genereller Ablauf**

Nach dem Öffnen der App wird man mit dem Loginbereich begrüßt. Zur Nutzung der App wird ein Benutzerkonto vorausgesetzt, welches sich in der App erstellen lässt.. Nach der Eingabe aller erfolgreicher Daten und somit der Registrierung erhält man eine E-Mail zur Bestätigung. In dieser E-Mail befindet sich ein Link, mit dem das Benutzerkonto aktiviert werden kann. Nach erfolgreicher Aktivierung des Benutzerkontos kann man seine Daten im Loginbereich eingeben. Beim erstmaligen Einloggen in die App wird man direkt dazu aufgefordert, statische Fragebögen auszufüllen. Anschließend wird man in den Benutzerbereich weitergeleitet. Im Benutzerbereich hat der Benutzer die Möglichkeiten zwischen den Tabs Startseite, Fragebögen, Studien, Ergebnisse und Einstellungen zu navigieren. Im Bereich Fragebögen ist der Nutzer im Stande sein Glukoselevel und Gewicht regelmäßig einzutragen. Außerdem werden dem Nutzer hier die Fragebögen angezeigt, die zu seinen ausgewählten Studien gehören. Hier ist es dem Nutzer möglich gewünschte Fragebögen auszuwählen und auszufüllen. Im Bereich der Studien kann der Benutzer alle Studien einzusehen, sich zu bestimmten Studien eintragen oder sich aus Studien austragen. Bei den Ergebnissen kann sich der Benutzer seine Daten grafisch anzeigen lassen. Unter den Einstellungen lässt sich die Sprache ändern, die Maßeinheiten können festgelegt werden und es besteht die Möglichkeit sich auszuloggen.. Außerdem können hier die Benachrichtigungseinstellungen vorgenommen und gespeichert werden. Auf der Startseite hat der Benutzer eine Übersicht seiner täglichen Messungen. Hier besteht außerdem die Möglichkeit direkt den wöchentlichen/monatlichen Fragebogen auszufüllen. Dieser Prozess ist zu sehen in Abbildung [4.2](#page-21-0) Die Subprozesse zum Login und zur Abfrage eines Fragebogens sind dargestellt in Abbildung [4.3](#page-22-0) und Abbildung [4.4.](#page-23-0)

#### *4 Architektur*

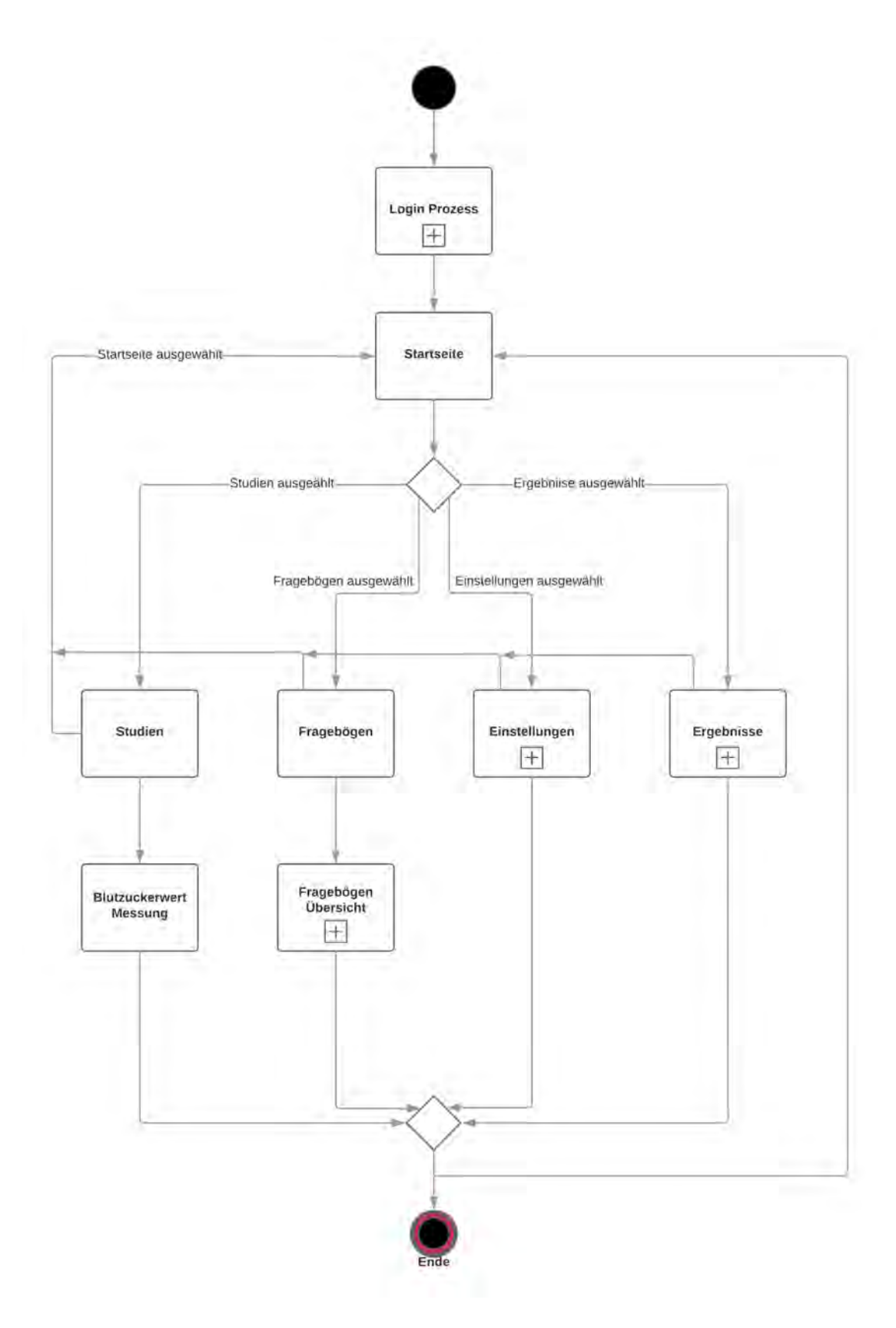

<span id="page-21-0"></span>14 Abbildung 4.2: Genereller Ablauf

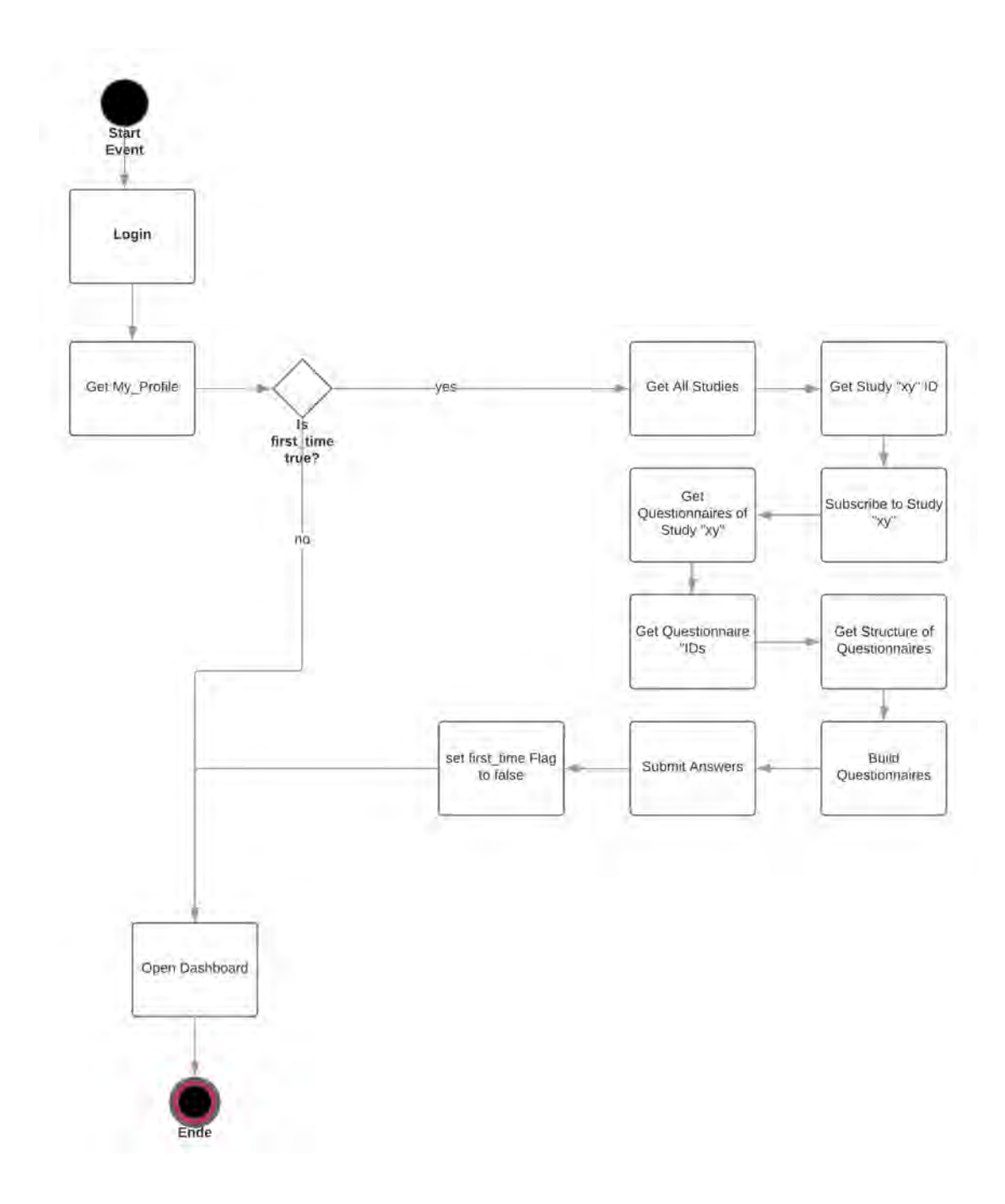

<span id="page-22-0"></span>Abbildung 4.3: Login-Prozess

#### *4 Architektur*

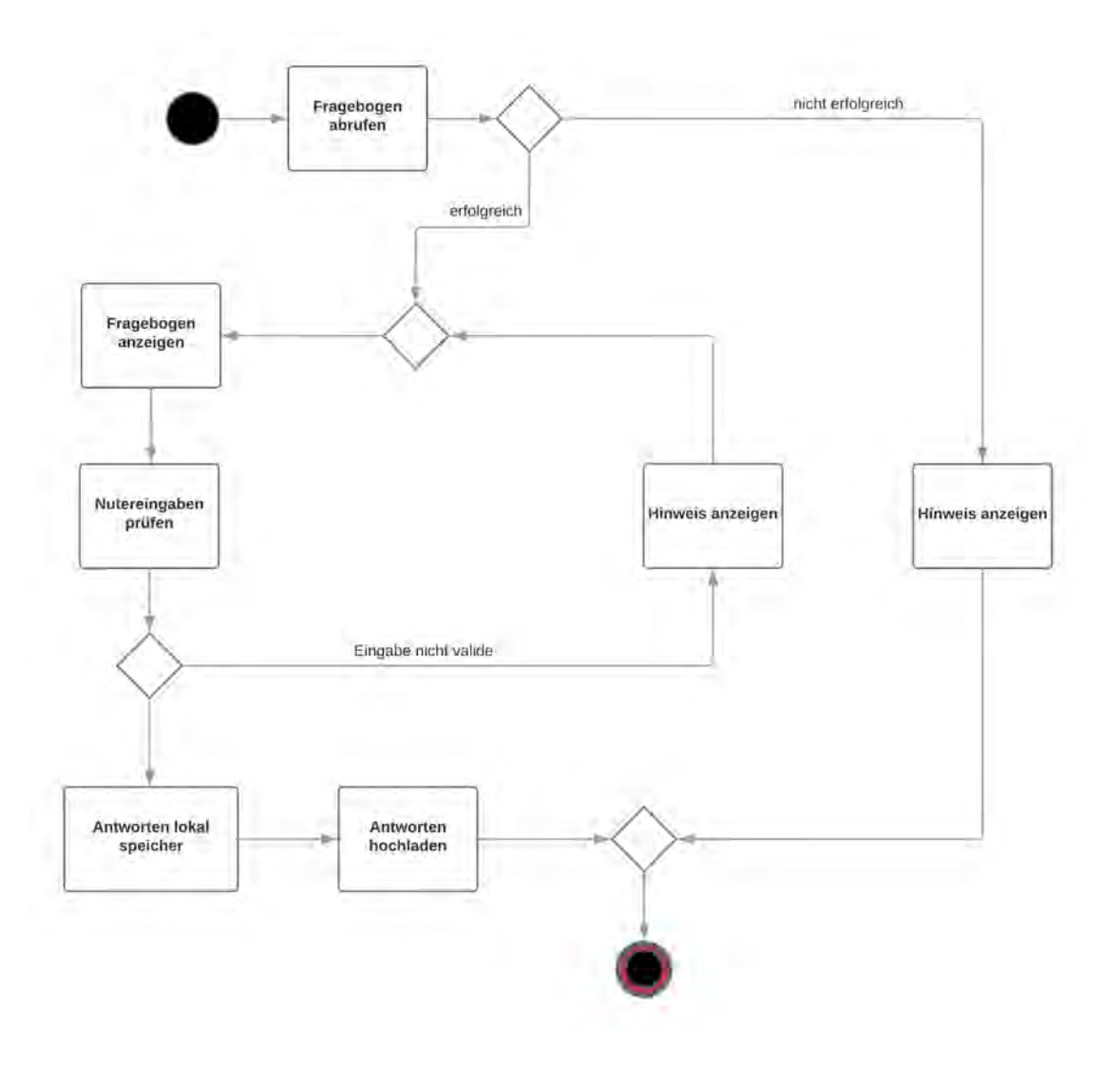

<span id="page-23-0"></span>Abbildung 4.4: Fragebogen abrufen

#### <span id="page-24-0"></span>**4.3 Architektur der App**

Folgende Abbildung [4.5](#page-24-1) zeigt den Aufbau der Track your Diabetes Applikation nach dem Model View Controller Design. Die Funktionen der einzelnen Aktivitäten (Kapitel [5.1\)](#page-26-1) beziehungsweise Services (Kapitel [6\)](#page-36-0) werden im weiteren Verlauf der Arbeit präsentiert.

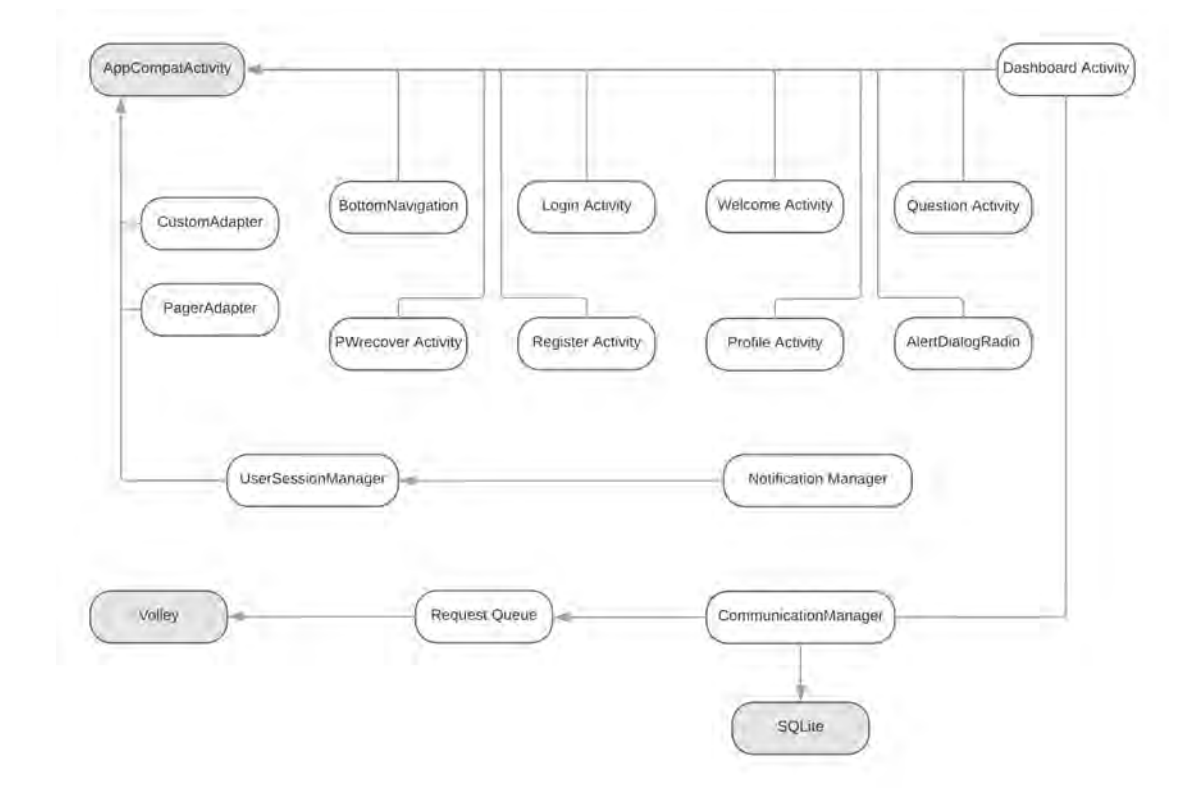

<span id="page-24-1"></span>Abbildung 4.5: Model-View-Controller

# <span id="page-26-0"></span>**Vorstellung des Track your Diabetes Rahmenwerks**

Dieses Kapitel stellt das Projekt Track your Diabetes aus Sicht eines Benutzers dar. Dabei werden die einzelnen Funktionen und die grafischen Oberflächen vorgestellt, welche einem Benutzer zur Verfügung stehen.

#### <span id="page-26-1"></span>**5.1 Vorstellung der App**

Die Überwachung des Blutzuckerwertes, des Gewichts und das Ausfüllen von Fragebögen sind die Hauptfunktionen der App. Die App wurde optimiert für Android Smartphones ab einer Android Version von 8.0. Jedoch sollte sie auf allen Android Geräten ab der Version 4.0.3 lauffähig sein.

#### <span id="page-26-2"></span>**5.1.1 Anmeldung mit Benutzername und Passwort**

Da eine gültige Anmeldung notwendig ist um die App zu benutzen, ist dies die erste Ansicht die dem Benutzer präsentiert wird (Abbildung [5.1\)](#page-27-1). Ein Benutzer kann sich entweder, falls noch kein Benutzerkonto existiert, über den Button "Erstelle einen Account"registrieren (Abbildung [5.2\)](#page-28-1), so wird ein Benutzeraccount auf dem Server angelegt, oder sich direkt einloggen. Über den Button "Passwort vergessen" gelangt man in eine neue Ansicht (Abbildung Abbildung [5.3\)](#page-29-1), in welcher man sein Passwort zurücksetzen kann. Nach der Eingabe von E-Mail und Passwort kann sich der Benutzer über den Button "Anmelden" auf dem Server anmelden. Bei erfolgreichem Login wird überprüft

**5**

#### *5 Vorstellung des Track your Diabetes Rahmenwerks*

ob sich der Benutzer zum ersten Mal anmeldet. Ist dies der Fall werden die statischen Fragebögen vom Server geladen, welche der Benutzer im Anschluss ausfüllen muss. Hat sich der Benutzer zuvor bereits angemeldet, wird er direkt auf die Startseite der App weitergeleitet.

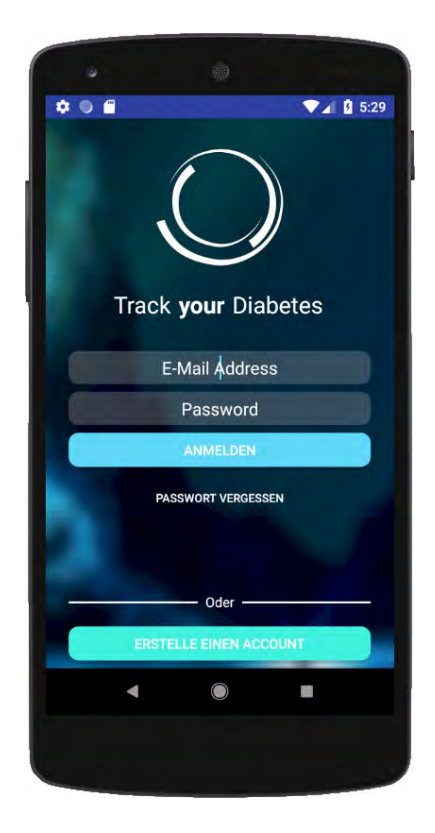

Abbildung 5.1: Login Ansicht

#### <span id="page-27-1"></span><span id="page-27-0"></span>**5.1.2 Registrierung in der App**

Um sich bei Track your Diabetes zu registrieren, muss ein Benutzer einen Benutzernamen, sein Vor- und Nachnamen, seine E-Mail Adresse und ein Passwort angeben. Das Passwort wird zweimal abgefragt, um einen Tippfehler möglichst auszuschließen. Der Button "Registrieren" überprüft ob alle Daten eingegeben wurden und überträgt diese an den Server. Ist der Benutzername sowie die E-Mail noch nicht im System hinterlegt, legt der Server die Daten erfolgreich an und verschickt eine E-Mail an den Benutzer mit einem Aktivierungslink. Sollte ein Fehler vorliegen und Beispielsweise die E-Mail falsch angegeben worden sein, oder sollte sich ein Benutzer mit gleichem Benutzernamen bereits im System befinden, wird ein entsprechender Fehler ausgegeben. Durch das Drücken der "Zurück"-Taste kann der Benutzer die Aktion abbrechen und kehrt zur Login Ansicht(Abbildung [5.1\)](#page-27-1) zurück.

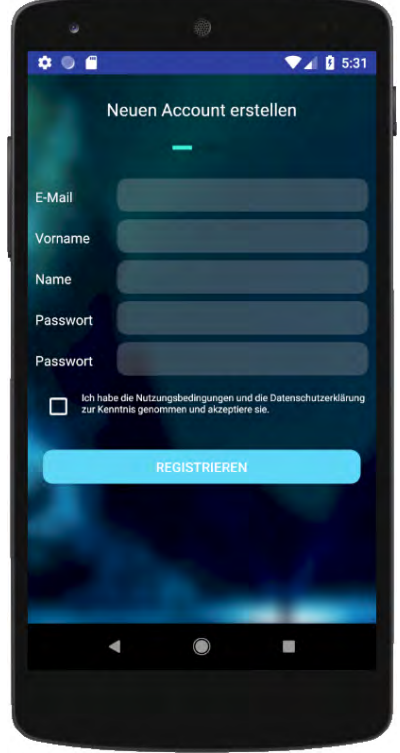

<span id="page-28-1"></span>Abbildung 5.2: Registrierung in der App

#### <span id="page-28-0"></span>**5.1.3 Passwort vergessen**

Falls der Benutzer sein Passwort vergessen hat, besteht hier die Möglichkeit dieses zurückzusetzen. Durch die Eingabe der E-Mail Adresse und das drücken des "Weiter" Buttons wird die entsprechende Anfrage an den Server verschickt. Bei erfolgreicher Anfrage an den Server wird dies mit einer Meldung am unteren Bildschirmrand bestätigt.

#### *5 Vorstellung des Track your Diabetes Rahmenwerks*

Bei der Eingabe einer nicht registrierten oder noch nicht verifizierten E-Mail Adresse wird ein entsprechender Fehler ausgegeben.

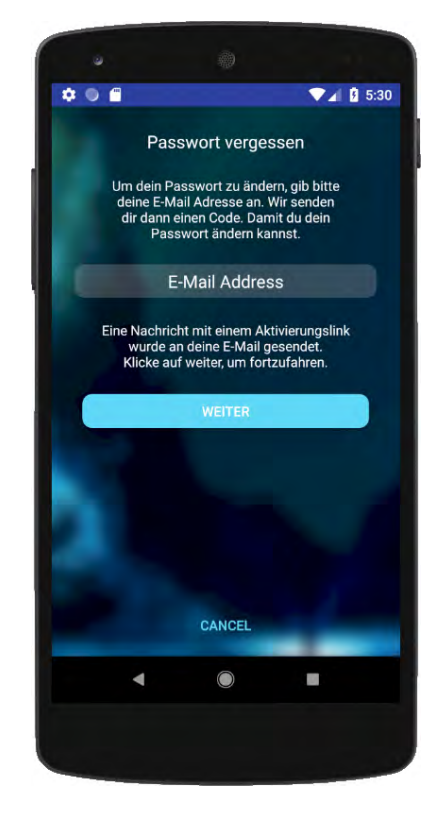

Abbildung 5.3: Passwort vergessen Ansicht

#### <span id="page-29-1"></span><span id="page-29-0"></span>**5.1.4 Statische Fragebögen**

Nach der erstmaligen Anmeldung wird der Nutzer zu seinen statischen Fragebögen weitergeleitet (Abbildung [5.4\)](#page-30-0). Hier werden ihm die einzelnen Fragebögen präsentiert, welche er nacheinander ausfüllen muss. Erst nach erfolgreichem ausfüllen aller Fragebögen erscheint unten ein "Starten" Button. Mit diesem wird der Benutzer auf die Startseite weitergeleitet (Abbildung [5.5\)](#page-31-1).

<span id="page-30-0"></span>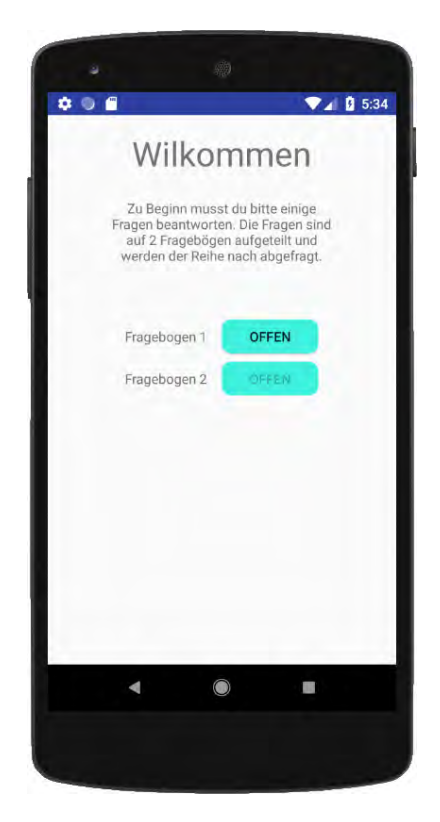

Abbildung 5.4: Statische Fragebögen werden abgefragt

#### <span id="page-31-0"></span>**5.1.5 Hauptmenü**

Das Hauptmenü dient dem Benutzer dazu, zwischen den verschiedenen Bereichen der App zu navigieren. Der erste Bereich der dem Benutzer präsentiert wird ist die Startseite (Abbildung [5.5\)](#page-31-1). Von der Startseite, sowie den restlichen vier Bereichen aus, kann der Benutzer über die Leiste am unteren Bildschirmrand zwischen den Bereichen navigieren. Dazu reicht eine einfache Auswahl des Menüpunktes aus. Die Startseite präsentiert dem Benutzer außerdem eine Zusammenfassung über seine täglichen Messungen und bieten dem Benutzer die Möglichkeit über den Button "Jetzt Messen" direkt auf den wöchentlichen/monatlichen Fragebogen zuzugreifen.

<span id="page-31-1"></span>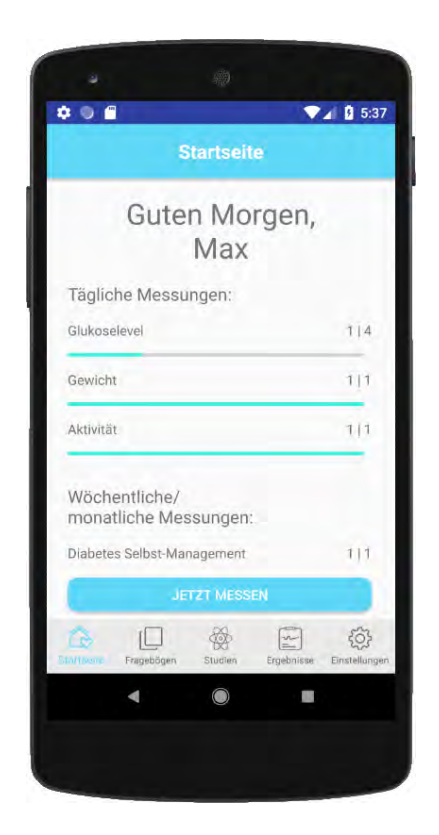

Abbildung 5.5: Ansicht der Startseite

#### <span id="page-32-0"></span>**5.1.6 Fragebögen**

Die Applikation Track your Diabetes bietet dem Benutzer die Möglichkeit an mehreren Studien teilzunehmen, welche jeweils ihre eigenen Fragebögen besitzen. Der Bereich Fragebögen präsentiert dem Benutzer eine Übersicht seiner Fragebögen (Abbildung [5.6\)](#page-32-1). Mit der Auswahl eines Fragebogens wird der Benutzer zum jeweiligen Fragebogen weitergeleitet und hat die Möglichkeit diesen auszufüllen. Die Antwortmöglichkeiten, mit denen der Benutzer interagieren muss, erscheinen immer direkt unter der Frage (Abbildung [5.7\)](#page-32-2). Nach erfolgreicher Auswahl bestätigt der Benutzer diese mit dem "Weiter" Button. Nach erfolgreichem Ausfüllen der letzten Frage und Bestätigung des "Weiter" Buttons wird man zurück in die Fragebogenansicht geleitet.

<span id="page-32-1"></span>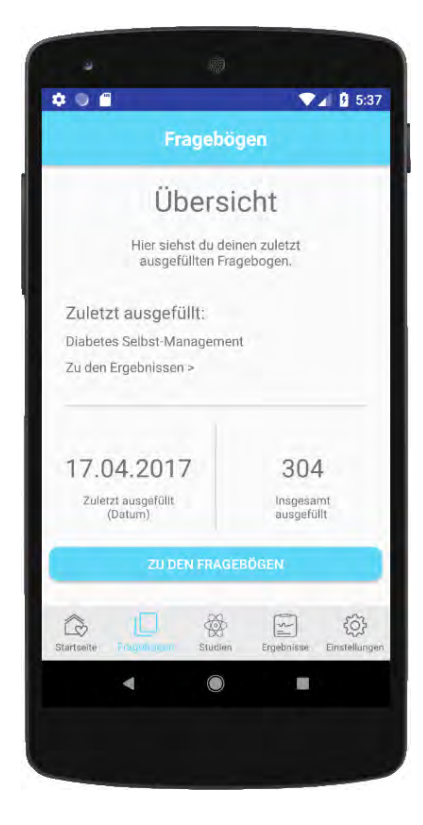

Abbildung 5.6: Ansicht Fragebögen Abbildung 5.7: Fragebogen

<span id="page-32-2"></span>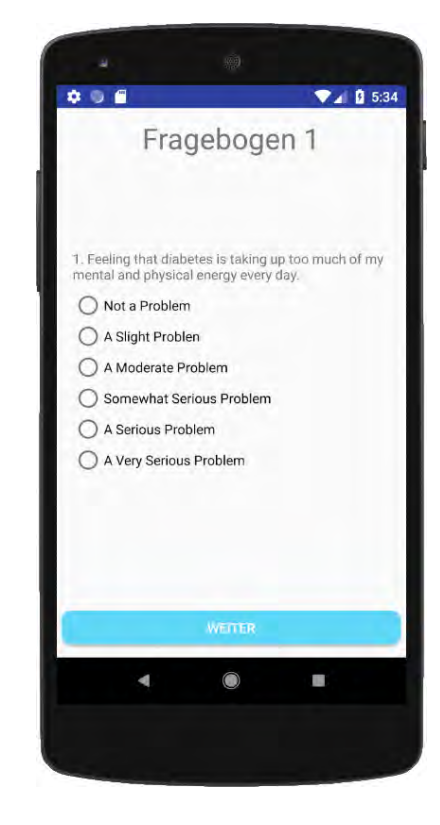

#### <span id="page-33-0"></span>**5.1.7 Studien**

Im Bereich Studien erhält der Benutzer Informationen zu der Studie, an welcher er zuletzt teilgenommen hat (Abbildung [5.8\)](#page-33-1). Über den Button "Zu den Studien" öffnet sich eine Übersicht aller verfügbarer Studien. Diese ist aufgeteilt in zwei Bereiche. Der erste Reiter zeigt alle öffentlichen Studien und alle Studien, welchen der Benutzer bereits beigetreten ist. Der zweite Reiter zeigt private Studien und Einladungen zu solchen. Der Benutzer hat in beiden Reitern die Möglichkeit den Studien beizutreten oder diese zu verlassen. Bei erfolgreicher Anfrage an den Server erscheint eine Erfolgsmeldung und der Status der Studie ändert sich. Bei fehlgeschlagener Anfrage erscheint eine Fehlermeldung.

<span id="page-33-1"></span>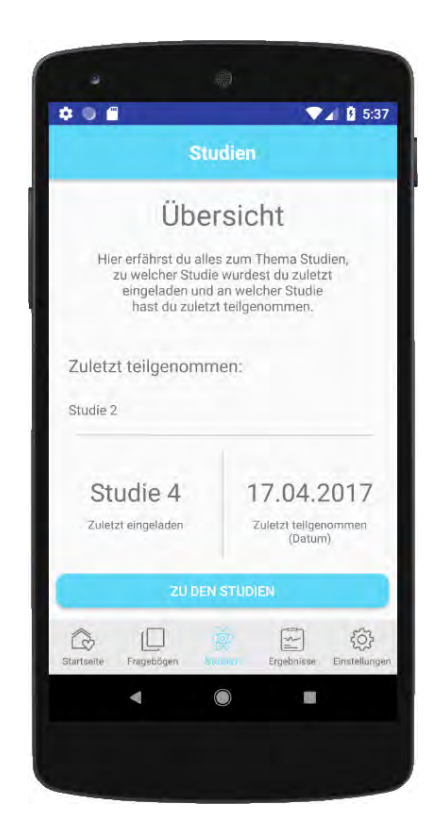

Abbildung 5.8: Ansicht des Studien Tabs

#### <span id="page-34-0"></span>**5.1.8 Einstellungen**

Die Einstellungen bestehen aus vier Hauptbereichen. Im ersten Bereich, Benutzerkonto, werden die Informationen des Benutzers präsentiert. Außerdem besteht hier die Möglichkeit das Passwort neu zu setzen und dies mit dem Button "Speichern" zu bestätigen. Im zweiten Bereich, den Benachrichtigungen, können Einstellungen bezüglich der Fragebögen vorgenommen werden. Wie oft und ob man benachrichtigt werden will lässt sich hier ändern. Im Bereich Maßeinheit kann die Maßeinheit verändert werden, in der man seinen Blutzuckerwert angeben möchte. Bei Auswahl des Menüpunktes Sprache, erscheint ein neues Fenster im Vordergrund mit einer Auflistung der verfügbaren Sprachen. Durch einfache Auswahl der jeweiligen Sprache lässt sich diese ändern.

<span id="page-34-1"></span>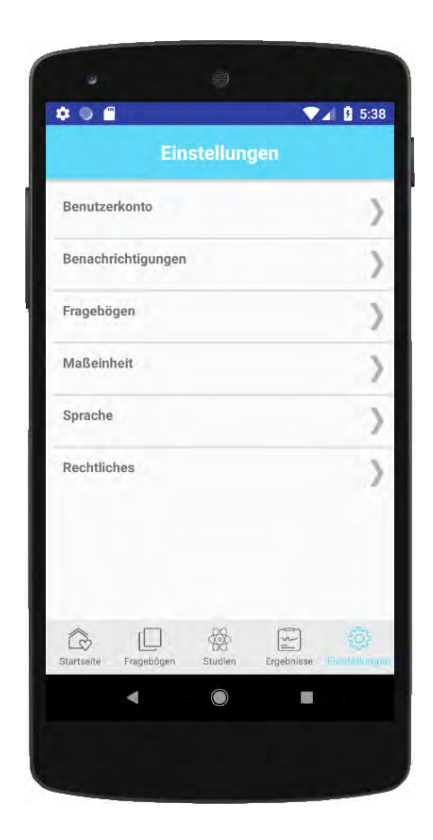

Abbildung 5.9: Ansicht der Einstellungen

#### <span id="page-35-0"></span>**5.1.9 Ergebnisse**

Die Track your Diabetes App ermöglicht es dem Benutzer eine Auswertung seiner Eingaben in diesem Bereich angezeigt zu bekommen. Der vom Benutzer dokumentierte Blutzuckerwert wird hier grafisch auf einer Zeitleiste dargestellt.

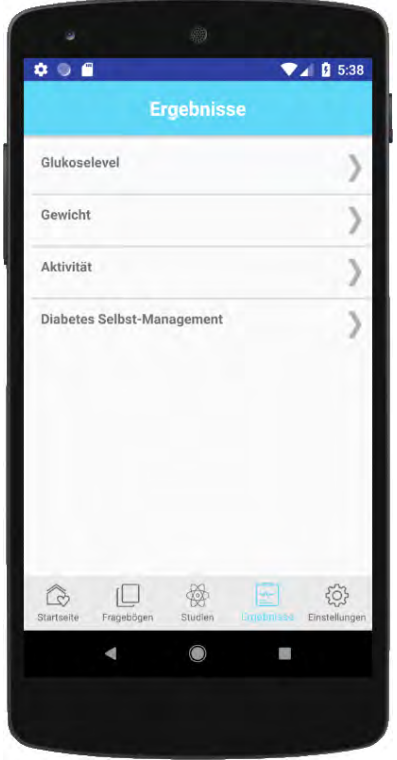

<span id="page-35-1"></span>Abbildung 5.10: Ansicht der Ergebnisse

**6**

## **Implementierung**

<span id="page-36-0"></span>In diesem Kapitel wird auf die Implementierung der Track your Diabetes Applikation näher eingegangen. Insbesondere wird die Benachrichtigungsfunktion genauer vorgestellt. Außerdem wird noch gezeigt, wie die App Anfragen verarbeitet, welche an den Server verschickt werden sollen.

#### <span id="page-36-1"></span>**6.1 Benachrichtigungen**

Eine Möglichkeit Benachrichtigungen an die Applikation zu schicken wäre der Firebase Cloud Messaging Dienst [\[9\]](#page-45-0). Dieser versendet die Benachrichtigung von einem Server an das Smartphone. Bei vorhandener Internetverbindung erhält das Smartphone, und somit die Applikation, die Benachrichtigung und kann diese anzeigen. Da die offline Funktion jedoch eine Voraussetzung an die App ist, werden die Benachrichtigungen lokal in einer Datenbank gespeichert. In Android wird eine solche Benachrichtigung mit Hilfe des Alarm Managers [\[10\]](#page-45-1) implementiert. Dieser verschickt zum festgelegten Zeitpunkt einen Broadcast, welcher dann von einem Receiver empfangen wird. Der daraufhin aktivierte Receiver erstellt die Benachrichtigung und zeigt diese dem Benutzer auf dem Gerät an. Der Speicher des Alarm Managers überdauert jedoch keinen Neustart des Smartphones. Deshalb müssen die Benachrichtigungszeiten nach einem Neustart erneut beim Alarm Manager registriert werden. Dies wird erreicht durch einen Receiver, welcher durch den Neustart des Geräts aktiviert wird. Dieser startet bei Aktivierung den Setup Notification Service welcher wiederum den Notification Manager aufruft, um die Benachrichtigungszeitpunkte neu zu registrieren. Abbildung [6.1](#page-37-0) zeigt diesen Ablauf.

#### *6 Implementierung*

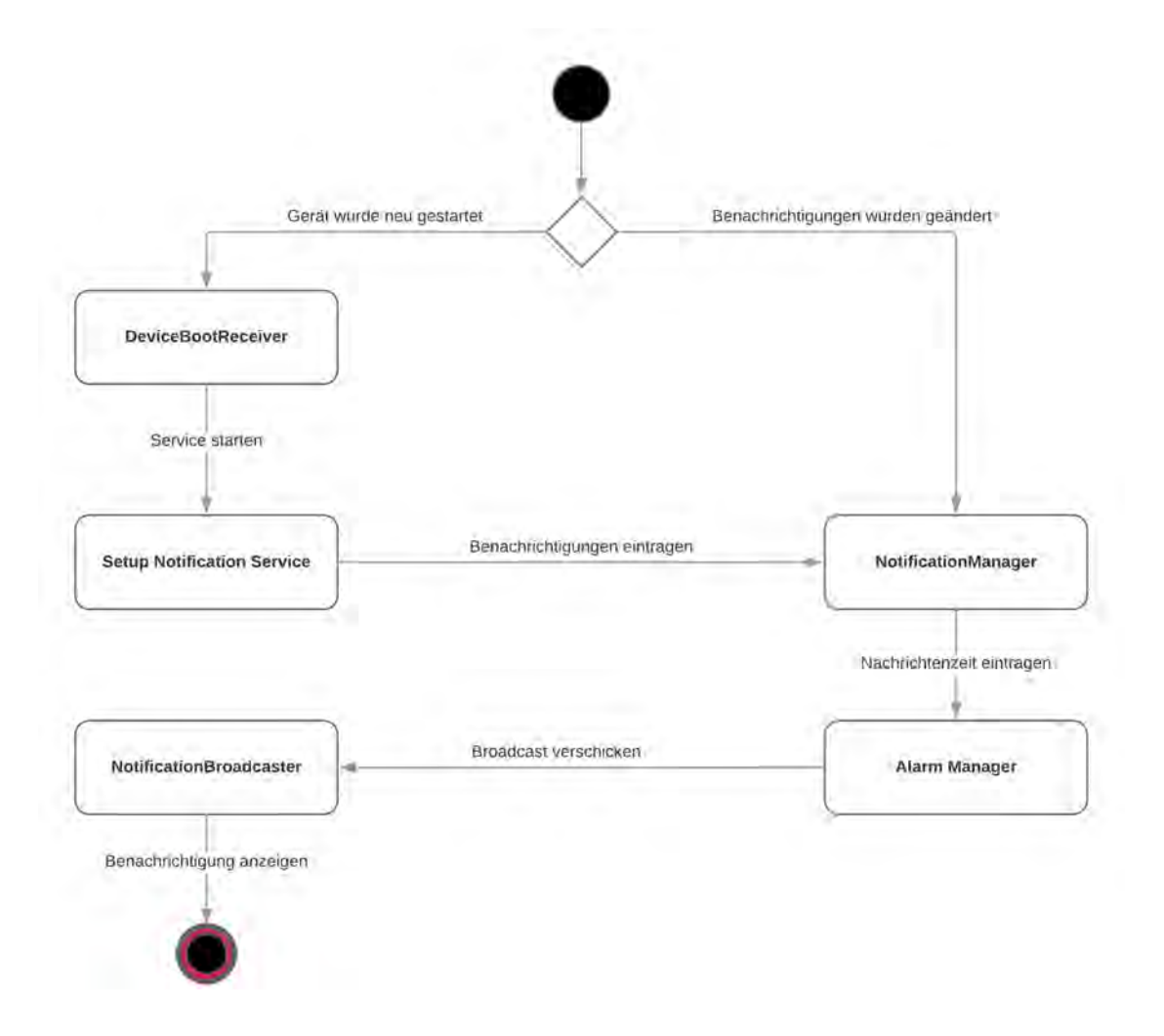

<span id="page-37-0"></span>Abbildung 6.1: Benachrichtigungen

#### <span id="page-38-0"></span>**6.2 Ergebnisse synchronisieren**

Eine weitere Anforderung an die App war die Synchronisierung der Ergebnisse sowie der Antworten mit dem Server. Dies erreicht die Applikation, indem jede Anfrage, welche Antworten und Ergebnisse enthält, zuerst in einer lokalen Datenbank gespeichert wird (Abbildung [6.2\)](#page-38-1) bevor die Anfrage an den Server verschickt wird. Ein Service, hier "Communication Service", überprüft alle zehn Sekunden ob die Datenbank Anfragen enthält, welche noch nicht verschickt wurden. Ist dies der Fall, holt der Service die Anfrage und versucht diese an die API zu schicken. War der Versuch erfolgreich entfernt der Service die Anfrage aus der Datenbank und holt gegebenenfalls die nächste Anfrage. War der Versuch die Daten an den Server zu schicken jedoch nicht erfolgreich, wartet der Service zehn Sekunden und beginnt seinen Ablauf von neuem, indem er überprüft ob Anfragen in der Datenbank liegen.

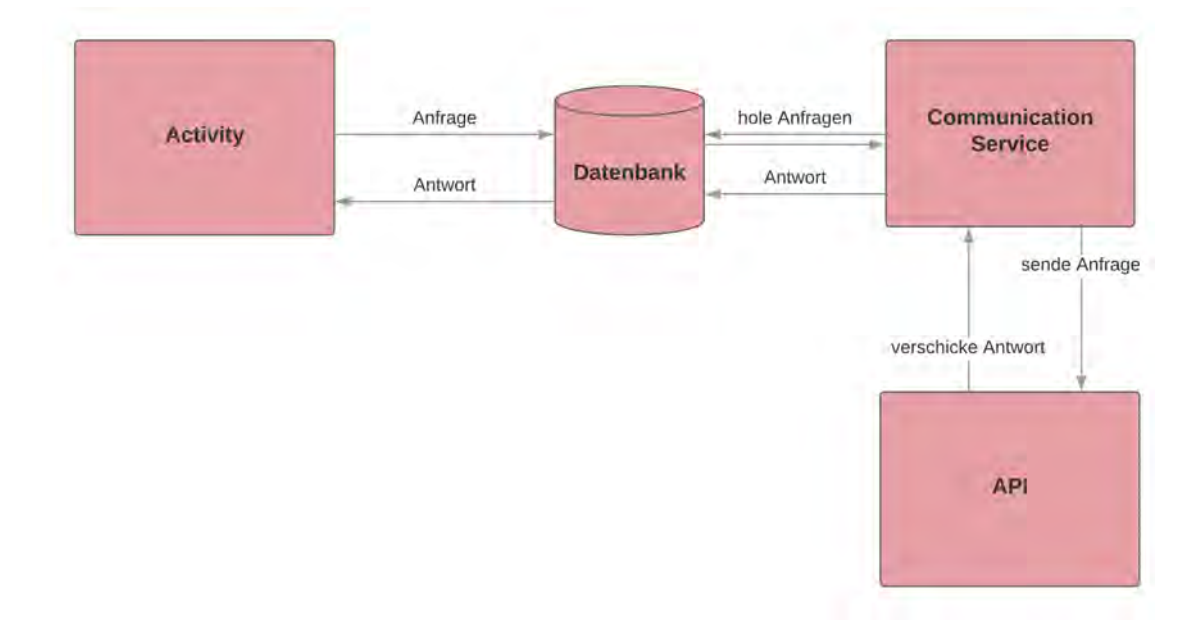

<span id="page-38-1"></span>Abbildung 6.2: Ergebnisse werden an Server übertragen

# **Anforderungsabgleich**

**7**

<span id="page-40-0"></span>In diesem Kapitel werden die Anforderungen, welche in Kapitel 3 definiert wurden, mit der Implementierung und den Funktionen der App abgeglichen. Wie schon bei der Definition der Anforderungen werden auch in diesem Kapitel zunächst die funktionalen und anschließend die nicht-funktionalen Anforderungen betrachtet.

#### <span id="page-40-1"></span>**7.1 Funktionale Anforderungen**

<span id="page-40-2"></span>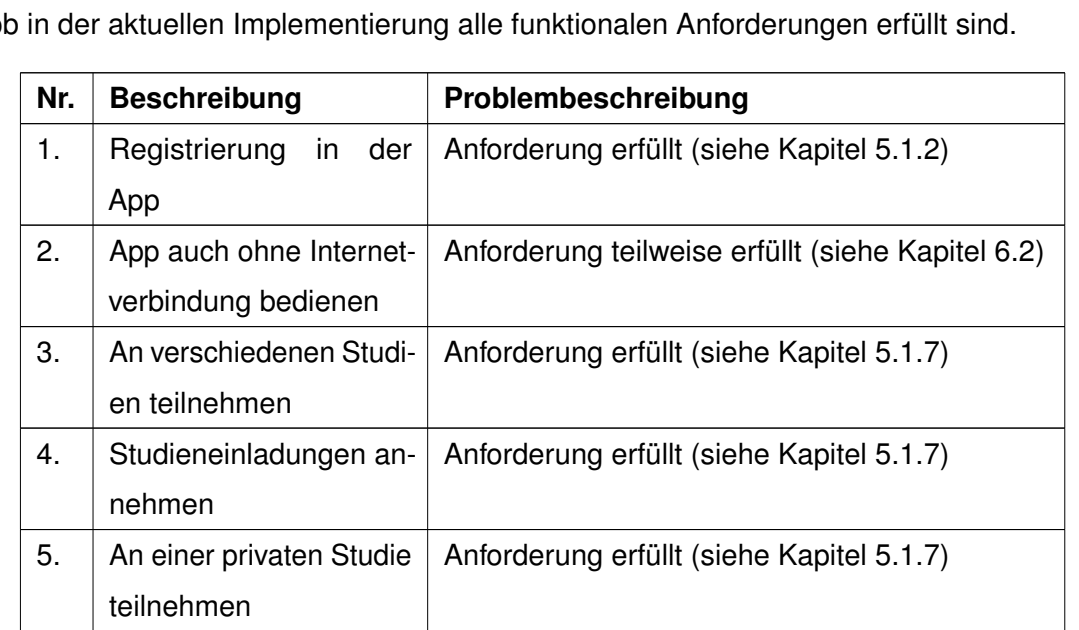

Die funktionalen Anforderungen an die App werden abgeglichen. Dabei wird überprüft, ob in der aktuellen Implementierung alle funktionalen Anforderungen erfüllt sind.

#### *7 Anforderungsabgleich*

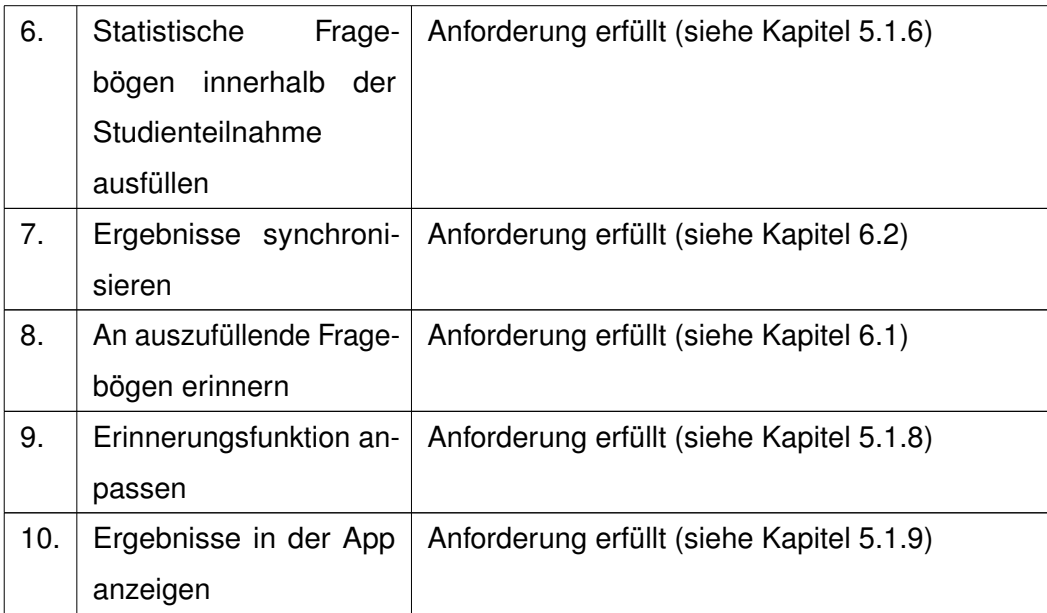

Tabelle 7.1: Abgleich funktionaler Anforderungen

#### <span id="page-41-0"></span>**7.2 Nicht-Funktionale Anforderungen**

Anschließend werden die nicht-funktionalen Anforderungen betrachtet und abgeglichen.

<span id="page-41-1"></span>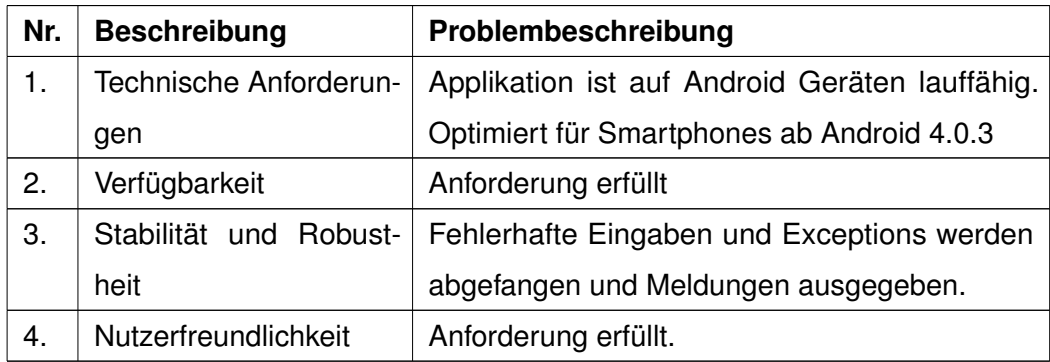

Tabelle 7.2: Abgleich nicht-funktionaler Anforderungen

# **8 Fazit**

<span id="page-42-0"></span>Die erste Phase der Entwicklung des Track your Diabetes Projekts ist zur Zeit dieser Arbeit abgeschlossen. Zu Beginn der Arbeit wurde die Erkrankung Diabetes vorgestellt. Eine Möglichkeit zur Unterstützung einer Behandlung von Diabetes stellt die App Track your Diabetes dar. Die Funktionalität der App ist derart umgesetzt, das ein Benutzer Studien verwalten, Fragebögen ausfüllen uns seinen Blutzuckerwert tracken kann. Um dies zu realisieren mussten zunächst Anforderungen an die Anwendung gestellt werden. Diese wurden in Kapitel [3](#page-14-0) dargestellt und anschließend in Kapitel [7](#page-40-0) auf ihre Umsetzung geprüft.

#### <span id="page-42-1"></span>**8.1 Zusammenfassung**

Im Rahmen dieser Bachelorarbeit ist eine mobile Anwendung für Smartphones mit Android Betriebssystem entstanden. Die Anforderungen wurden am Anfang des Projekts definiert. Diese wurden in der Arbeit berücksichtigt und realisiert. Dabei wurde ein Service implementiert, welcher lokal Benachrichtigungen an den Nutzer verschickt. Dies ist Teil der Anforderung zur Offline Funktion der App, deshalb wurde auch berücksichtigt, dass sich der Speicher der Benachrichtigungen nach einem Neustart verflüchtigt. Ein weiterer Service wurde implementiert, welcher dafür sorgt, dass die Ergebnisse der Fragebögen auf jeden Fall den Server erreichen, auch wenn die Internetverbindung einmal fehlen sollte. Dies ist ebenfalls Teil der Anforderung zur offline Funktion der Applikation.

*8 Fazit*

#### <span id="page-43-0"></span>**8.2 Ausblick**

In diesem Abschnitt wird auf Ideen und Verbesserungen eingegangen, welche während der Entwicklung des Projekts aufgekommen sind. In zukünftigen Versionen der Applikation sollte man darauf verzichten weiterhin Volley zur Netzwerkkommunikation zu verwenden. Es existieren mittlerweile Alternativen die den Netzverkehr besser managen können wie zum Beispiel Retrofit[\[11\]](#page-45-2). Die Applikation kann mehr Menschen zugänglich gemacht werden, indem man versucht diese für verschiedene Betriebssysteme von Smartphones zu programmieren. Eine Möglichkeit die App für Android und iOS mit nativem Ansatz zu programmieren heißt "react native"[\[12\]](#page-45-3). Mittels Javascript wird die App geschrieben, welche anschließend umgewandelt wird in eine native Android und iOS App.

### **Literaturverzeichnis**

- <span id="page-44-0"></span>[1] : diabetes-heute.uni-duesseldorf.de, Epidemiologie des Diabetes in Deutschland und weltweit. ([http://www.diabetes-heute.uni-duesseldorf.de/](http://www.diabetes-heute.uni-duesseldorf.de/news/index.html?TextID=3967) [news/index.html?TextID=3967](http://www.diabetes-heute.uni-duesseldorf.de/news/index.html?TextID=3967)) Zugriff: 2018-02-20.
- <span id="page-44-1"></span>[2] W. Kerner, J. Brückel, B.O.B.: Mobile crowd sensing in clinical and psychological trials-a case study. In: 28th IEEE International Symposium on Computer-Based Medical Systems (Sao Carlos, Brazil). (2015)
- <span id="page-44-2"></span>[3] Association, A.D., et al.: Diagnosis and classification of diabetes mellitus. Diabetes care **33** (2010) S62
- <span id="page-44-3"></span>[4] : statista.com, Anteil der Smartphone Nutzer in Deutschland in den Jahren 2012 bis 2017. ([https://de.statista.com/statistik/daten/studie/585883/](https://de.statista.com/statistik/daten/studie/585883/umfrage/anteil-der-smartphone-nutzer-in-deutschland/) [umfrage/anteil-der-smartphone-nutzer-in-deutschland/](https://de.statista.com/statistik/daten/studie/585883/umfrage/anteil-der-smartphone-nutzer-in-deutschland/)) Zugriff: 2018-02-21.
- <span id="page-44-4"></span>[5] Pryss, R., Reichert, M., Herrmann, J., Langguth, B., Schlee, W.: Mobile crowd sensing in clinical and psychological trials–a case study. In: Computer-Based Medical Systems (CBMS), 2015 IEEE 28th International Symposium, IEEE (2015) 23–24
- <span id="page-44-5"></span>[6] : Deutsche Diabetes Gesellschaft Definition, Klassifikation und Diagnostik des Diabetes mellitus. ([http://www.deutsche-diabetes-gesellschaft.](http://www.deutsche-diabetes-gesellschaft.de/fileadmin/Redakteur/Leitlinien/Praxisleitlinien/2014/DuS_S2-14_DDG_S96-S99_Definition-Klassifikation-Diagnostik.pdf) [de/fileadmin/Redakteur/Leitlinien/Praxisleitlinien/2014/DuS\\_](http://www.deutsche-diabetes-gesellschaft.de/fileadmin/Redakteur/Leitlinien/Praxisleitlinien/2014/DuS_S2-14_DDG_S96-S99_Definition-Klassifikation-Diagnostik.pdf) [S2-14\\_DDG\\_S96-S99\\_Definition-Klassifikation-Diagnostik.pdf](http://www.deutsche-diabetes-gesellschaft.de/fileadmin/Redakteur/Leitlinien/Praxisleitlinien/2014/DuS_S2-14_DDG_S96-S99_Definition-Klassifikation-Diagnostik.pdf)) Zugriff: 2017-11-28.
- <span id="page-44-6"></span>[7] : Android, The JSON Data Interchange Syntax. ([http://www.](http://www.ecma-international.org/publications/files/ECMA-ST/ECMA-404.pdf) [ecma-international.org/publications/files/ECMA-ST/ECMA-404.](http://www.ecma-international.org/publications/files/ECMA-ST/ECMA-404.pdf) [pdf](http://www.ecma-international.org/publications/files/ECMA-ST/ECMA-404.pdf)) Zugriff: 2017-11-22.
- <span id="page-44-7"></span>[8] : Ecma International, Transmitting Network Data Using Volley. ([https://](https://developer.android.com/training/volley/index.html) [developer.android.com/training/volley/index.html](https://developer.android.com/training/volley/index.html)) Zugriff: 2018- 03-02.

#### *Literaturverzeichnis*

- <span id="page-45-0"></span>[9] : Google Inc., Firebase Cloud Messaging. ([https://firebase.google.com/](https://firebase.google.com/docs/cloud-messaging/) [docs/cloud-messaging/](https://firebase.google.com/docs/cloud-messaging/)) Zugriff: 2018-02-20.
- <span id="page-45-1"></span>[10] : Android, AlarmManager. ([https://developer.android.com/reference/](https://developer.android.com/reference/android/app/AlarmManager.html) [android/app/AlarmManager.html](https://developer.android.com/reference/android/app/AlarmManager.html)) Zugriff: 2017-12-12.
- <span id="page-45-2"></span>[11] : Square, Retrofit. (<http://square.github.io/retrofit/>) Zugriff: 2018-03- 02.
- <span id="page-45-3"></span>[12] : Facebook, React Native. (<https://facebook.github.io/react-native/>) Zugriff: 2018-03-10.

# **Abbildungsverzeichnis**

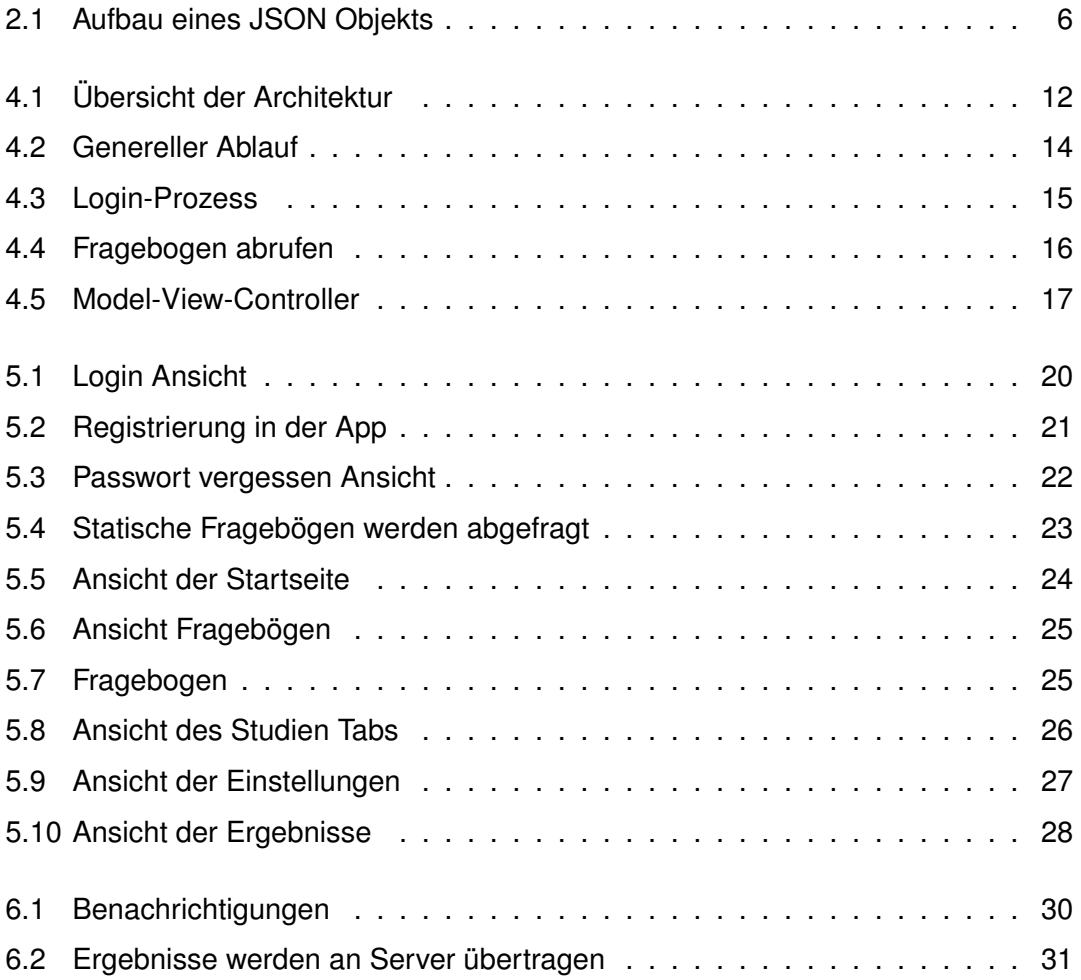

# **Tabellenverzeichnis**

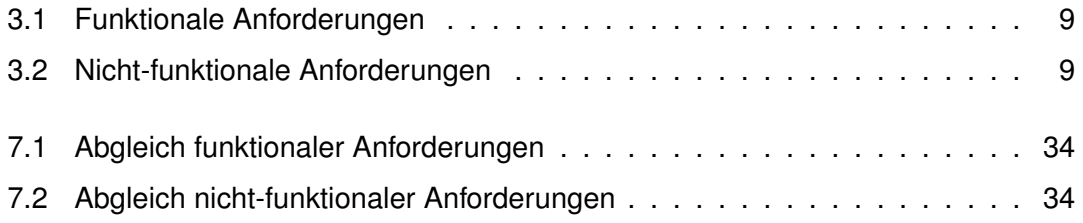

Name: William Fischer Matrikelnummer: 786970

#### **Erklärung**

Ich erkläre, dass ich die Arbeit selbstständig verfasst und keine anderen als die angegebenen Quellen und Hilfsmittel verwendet habe.

Ulm, den . . . . . . . . . . . . . . . . . . . . . . . . . . . . . . . . . . . . . . . . . . . . . . . . . . . . . . . . . . . . . . . . . . . . . . . . . . . . .

William Fischer